# SmartBuild e-Modeler Fundamentals

# for System Administrators

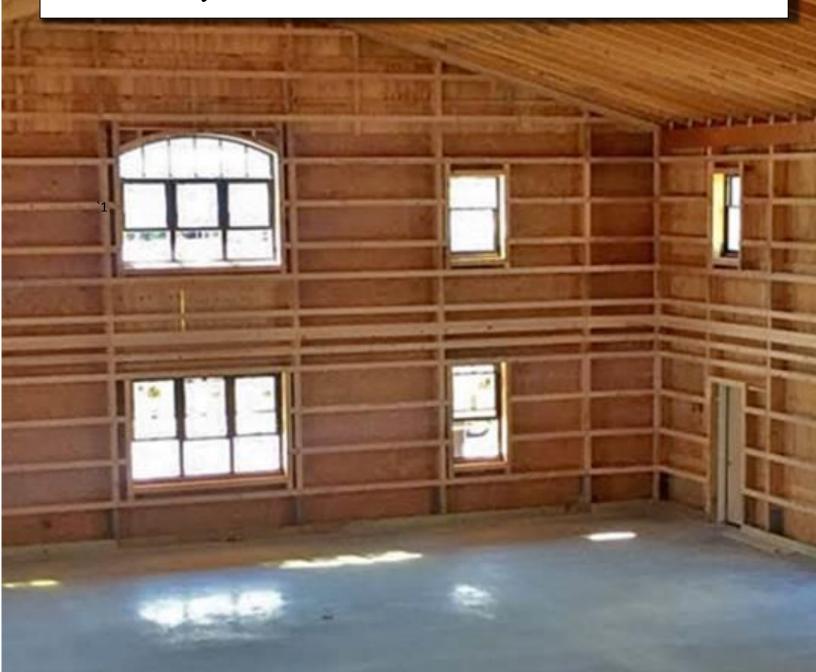

## **Table of Contents**

| What Is e-Modeler?                       | 3  |
|------------------------------------------|----|
| How e-Modeler Works                      | 3  |
| Share e-Modeler Links                    | 3  |
| Customer Creates & Submits Custom Design | 4  |
| Customer Requests Quote                  | 5  |
| Provides Quote & Design Data             | 6  |
| e-Modeler Installation & Setup           | 8  |
| Request e-Modeler Services               | 8  |
| Our Setup                                | 9  |
| Anonymous User Account                   | 9  |
| Anonymous Portal Links                   | 10 |
| Your Setup                               | 11 |
| Customize Page                           | 11 |
| Framing Rules                            | 13 |
| Share e-Modeler Links                    | 14 |
| Further Information                      | 14 |

# What Is e-Modeler?

e-Modeler is a SmartBuild add-on that allows your customers to use a simplified version of SmartBuild's web-based design tools to create their own custom building designs. What's more, the materials used to design each structure are those you have made available to your customers from your company's inventory.

e-Modeler is a great tool for customers that want to create their own custom building designs. It's also a great tool for salespeople to use in the field, to help customers envision and budget their projects. The purpose of this document is to provide SmartBuild System Administrators with fundamental information about the e-Modeler add-on; what it is, how it works and how to set it up.

### **How e-Modeler Works**

Providing your customers with e-Modeler functionality is a four-step process:

- **Step 1** Share e-Modeler links with your customers
- Step 2 Customers use e-Modeler to design custom structures
- Step 3 Customers request a quote for completed designs
- Step 4 Sales provides quotes and additional design data tailored to customer specifications

Each of process is explored chronologically, in further detail immediately below.

#### Share e-Modeler Links

Your customers will use model templates that you provide as a starting point for their e-Modeler designs. Each different template model that you provide will have its own unique hyperlink. You may wish to publish these links on your company's website, to allow your customers access to your entre menu of template options. Or, if you want to steer a customer directly to a specific design template, you can send them an email with a link to that specific model. More information about e-Modeler links and where to find them is provided later in this document.

#### **Customer Creates & Submits Custom Design**

e-Modeler has been created for the novice designer with a simple, powerful toolkit and intuitive interface. When a customer clicks on an e-Modeler link that you have provided, the first thing they will see is a splash screen with basic help information, as shown in **Figure 1** below. After reviewing

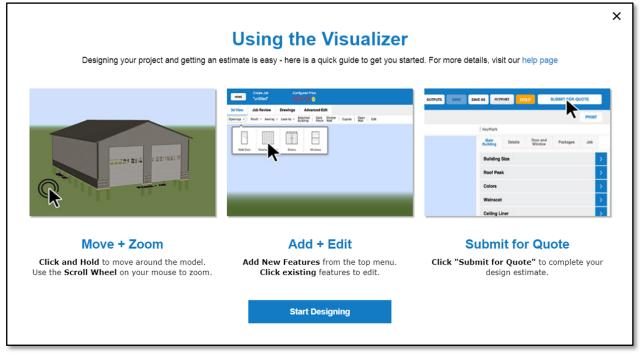

Figure 1: When a customer clicks on an e-Modeler link, they are presented with a splash screen showing basic instructions.

instructions on the splash screen, the customer will click on the Start Designing button, and be taken directly to the e-Modeler interface (Figure 2 below). As you will see when you play around with the interface, e-Modeler functions in much the same way as a *Lite* version of SmartBuild, with a simplified interface.

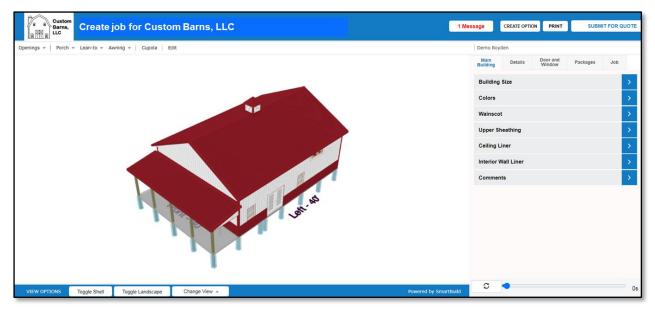

**Figure 2:** SmartBuild e-Modeler provides your customers with a FREE, SIMPLIFIED and INTUITIVE design interface that allows them to create custom building designs of their own and then submit them to your company for a quote.

#### Customer Requests Quote

Users can get as creative as they want, exploring design alternatives to their hearts' content. Once a customer has created a design they like, they can request a quote directly from your company by simply clicking on the Submit For Quote button (Figure 3.) This will open the Submit for Quote window shown below in Figure 3.

|                      | Submit for a Quote                                                   |   |
|----------------------|----------------------------------------------------------------------|---|
| Please pr            | rovide the following information to receive a quote for your project |   |
| Project Type         | PO Number                                                            |   |
| Suburban             | Ŧ                                                                    |   |
| Name*                | Description                                                          |   |
| Bob Bigelow          |                                                                      |   |
| Email*               | Phone *                                                              |   |
| bbigelowsr@gmail.com | bbigelowsr@gmail.com                                                 |   |
| Address*             | City *                                                               |   |
| 2241 Ridge View      | Longmont                                                             |   |
|                      |                                                                      |   |
| Zip *                | State *                                                              |   |
| 80501                |                                                                      | Ŧ |
|                      |                                                                      |   |
|                      |                                                                      |   |
|                      | <i>Z</i>                                                             |   |
|                      | Submit for G                                                         |   |

Figure 3: The Submit for Quote page is used to gather needed customer information

When a customer completes the form and clicks on the Submit for Quote button, (Figure 3) the confirmation message shown in Figure 4 (right) will pop up, informing the customer that their quote request has been submitted successfully. Once a job has been submitted, it is no longer accessible to the customer via the e-Modeler interface.

| Save Successful                       |
|---------------------------------------|
| Your quote request has been submitted |
| ОК                                    |

Figure 4: Customer confirmation message.

#### Provides Quote & Design Data

Once a customer has submitted a custom design for a quote, it will appear as a new job, on your SmartBuild *Jobs List*. under the SmartBuild *Anonymous* user account established for e-Modeler jobs. (See **Figure 5** below.) As you can see, the name assigned to the *Anonymous* user account begins with the prefix "*Anon*." This prefix is used for all Anonymous accounts, making it easy to locate all your Anonymous job submissions using the *Jobs List's* sort and filter operations.

| Active     | JUDS 101 C | ustom Barn     | 5, LLC     |                          |        |                       |                       |               |
|------------|------------|----------------|------------|--------------------------|--------|-----------------------|-----------------------|---------------|
| C Q'A      | ll Fields  | Filter 👻       | _          |                          |        | Show UT               | C Time Make Archived  | Show Archived |
| Actions    |            | Name           | User       | Distributor              | Status | Created               | Modified              | Quoted Quote  |
| Take Job   | Delete 🔎   |                | (anon1060) | Custom Barns - Anonymous | New    | 7/7/2022 10:39:01 AM  | 7/7/2022 10:39:01 AM  | 0             |
| Take Job   | Delet      | info           | (anon1060) | Custom Barns - Anonymous | New    | 8/23/2022 12:00:20 PM | 8/23/2022 12:00:20 PM | 0             |
| Take J     |            |                | (anon1060) | Custom Barns - Anonymous | New    | 9/2/2022 8:18:31 AM   | 9/2/2022 8:18:31 AM   | 0             |
| Take J     | User       |                | (anon1060) | Custom Barns - Anonymous | New    | 9/7/2022 6:22:45 AM   | 9/7/2022 6:22:45 AM   | 0             |
| Take J     | 0361       |                | (anon1060) | Custom Barns - Anonymous | New    | 10/20/2022 9:55:58 AM | 10/20/2022 9:55:58 AM | 0             |
| Take J     |            |                | (anon1060) | Custom Barns - Anonymous | New    | 10/20/2022 11:31:37   | 10/20/2022 11:31:37   | 0             |
| Take J     | (anon10    | 060)           | (anon1060) | Custom Barns - Anonymous | New    | 11/3/2022 12:36:02 PM | 11/3/2022 12:36:02 PM | 0             |
| Take Job   | <u></u>    |                | (anon1060) | Custom Barns - Anonymous | New    | 11/7/2022 11:39:49 AM | 11/7/2022 11:39:49 AM | 0             |
| Take Job   | Delete 🔎   | website design | (anon1060) | Custom Barns - Anonymous | New    | 11/18/2022 7:52:52 AM | 11/18/2022 7:52:52 AM | 0             |
| Take Job   | Delete 🔎   | SEND TO JOB    | (anon1060) | Custom Barns - Anonymous | New    | 11/22/2022 10:48:51   | 11/22/2022 10:48:51   | 0             |
| (T-1) (-++ |            |                |            |                          |        |                       |                       |               |

Figure 5: Search your Jobs List for the User "Anon" to locate customer design jobs submitted for quotation.

Once you locate the target Anonymous job on your list, click on the Take Job button (Figure 6) to the left of that job. This will open the *Take Job* window pictured in Figure 7 on the following page.

| Active Jobs for C | Custom Barns.  | LLC        |                          |        |                       |                       |        |          |
|-------------------|----------------|------------|--------------------------|--------|-----------------------|-----------------------|--------|----------|
| C Q. All Fields   | ,<br>Filter ▼  |            |                          |        | Show UT               | C Time Make Archived  | Show.  | Archived |
| Actions           | Name           | User       | Distributor              | Status | Created               | Modified              | Quoted | Quote    |
| Take Job Delete   | test           | (anon1060) | Custom Barns - Anonymous | New    | 7/7/2022 10:39:01 AM  | 7/7/2022 10:39:01 AM  |        | 0        |
| ke Job Delete     | 100            | (anon1060) | Custom Barns - Anonymous | New    | 8/23/2022 12:00:20 PM | 8/23/2022 12:00:20 PM |        | 0        |
| Take Job Delete   |                | 50)        | Custom Barns - Anonymous | New    | 9/2/2022 8:18:31 AM   | 9/2/2022 8:18:31 AM   |        | 0        |
| Take Job Dente    | Take Job       | 50)        | Custom Barns - Anonymous | New    | 9/7/2022 6:22:45 AM   | 9/7/2022 6:22:45 AM   |        | 0        |
| Take Job Delete   | morton test    | (anon1060) | Custom Barns - Anonymous | New    | 10/20/2022 9:55:58 AM | 10/20/2022 9:55:58 AM |        | 0        |
| Take Job Delete   | website entry  | (anon1060) | Custom Barns - Anonymous | New    | 10/20/2022 11:31:37   | 10/20/2022 11:31:37   |        | 0        |
| Take Job Delete   | website tool   | (anon1060) | Custom Barns - Anonymous | New    | 11/3/2022 12:36:02 PM | 11/3/2022 12:36:02 PM |        | 0        |
| Take Job Delete   | website entry  | (anon1060) | Custom Barns - Anonymous | New    | 11/7/2022 11:39:49 AM | 11/7/2022 11:39:49 AM |        | 0        |
| Take Job Delete   | website design | (anon1060) | Custom Barns - Anonymous | New    | 11/18/2022 7:52:52 AM | 11/18/2022 7:52:52 AM |        | 0        |
| Take Job Delete   | SEND TO JOB    | (anon1060) | Custom Barns - Anonymous | New    | 11/22/2022 10:48:51   | 11/22/2022 10:48:51   |        | 0        |
|                   |                |            |                          |        |                       |                       |        |          |

Figure 6: After you have located the target job, click on the Take Job button to assume ownership of that job.

Simply click on the Take Job button at the bottom of the page to claim responsibility for this job.

| Custom<br>Barns,<br>LLC                 | Jobs .      | About Contact | SUPPORT                           |                                 | Settings <del>-</del> | Hello Video Dem | Log off       |
|-----------------------------------------|-------------|---------------|-----------------------------------|---------------------------------|-----------------------|-----------------|---------------|
| Take Job                                |             | This will see | ien e cenu of this isk to you on  | d class and archive the origina | 1                     |                 |               |
| Distributor                             | Acme Metals |               | ign a copy of this job to you, an | a close and archive the origina | ι.                    |                 | ~             |
| Cancel<br>© 2022 - Keymark Enterprises, | Take Job    |               |                                   |                                 |                       | Vers            | sion 1.79.1.4 |

Figure 7: Click on the Take Job button to assume ownership of a job that has been submitted anonymously.

Once you have assumed ownership of an *Anonymous* job, quote documents, drawings, material lists and all the other standard outputs are immediately available to download and share with your customer. In addition, the *Details* for that job will include a hyperlink to a design page that can be shared with the customer. To open the *Details* page for a job, click on the Name field for that job in your *Jobs List*.

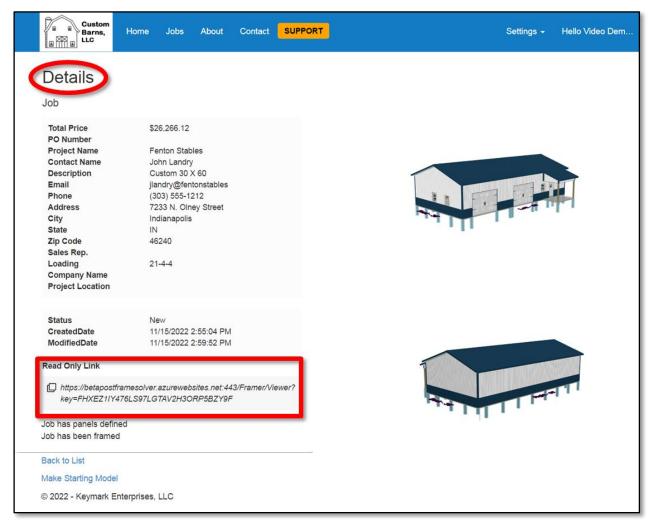

Figure 8: Share this link on the *Details* page with your e-Modeler customer to provide them with access to view their design <u>AFTER</u> it has been submitted for a quote..

Your customer will be able to use this link from any computer, Smartphone or tablet to review their design as submitted. (See Figure 9 below.)

| ←                              | Job - SmartBuild | d Framer<br>ebsites.net |               |       | <            | :     |
|--------------------------------|------------------|-------------------------|---------------|-------|--------------|-------|
| View Job<br><b>"Test Job</b> " |                  |                         |               |       |              |       |
|                                |                  |                         |               |       |              |       |
| VIEW OPTIONS                   | Toggle Shell     | Toggle Landscape        | Change View 🔺 | Power | ed by SmartE | Build |

Figure 9: The link provided on the *Details* page provides customers with the ability to view their designs from virtually any perspective.

Now that we have shown you the basics of how e-Modeler works, we will explore the requirements for getting up and running with this add-on.

# e-Modeler Installation & Setup

Installation and configuration of e-Modeler services requires the completion of four (4) basic tasks:

- 1. Request e-Modeler Services
- 2. Our Setup
- 3. Your Setup
- 4. Publish e-Modeler Templates

Each of these steps is described below in greater detail, in the order presented above.

#### **Request e-Modeler Services**

The first step is to request installation of the e-Modeler add-on by sending an email to <u>sales@keymark.com</u>. Once your request has been received, processed and approved, our Support Team will be instructed to move on to step 2 (below).

#### <u>Our</u> Setup

The *SmartBuild Support Team* will configure the server-side functionality required for your e-Modeler add-on. There are two aspects of this process you should be aware of, as they will impact the setup on your side.

#### **ANONYMOUS USER ACCOUNT**

The *SmartBuild Support Team* will create an *Anonymous User* account that will be used to provide your customers access to e-Modeler. Once we have created this account for you, you will find it listed on your SmartBuild *Users* page, as pictured in **Figure 10** below.

| C Q'ALL FI                                | elds                                                       | Search 🕴 🕂 Add User 💼                                 | Delete 🖌 ✔ Save                                                 |                    |        |                                  |                             |                     |                   |                    |                  |             |
|-------------------------------------------|------------------------------------------------------------|-------------------------------------------------------|-----------------------------------------------------------------|--------------------|--------|----------------------------------|-----------------------------|---------------------|-------------------|--------------------|------------------|-------------|
| Full Name                                 | User Name                                                  | Company Name                                          | Email                                                           | Email<br>Confirmed | Active | Edit<br>Models                   | View<br>Distributor<br>Jobs | Edit<br>Distributor | Edit<br>Materials | Override<br>Errors | View<br>Advanced | Edi<br>Pric |
| (anon1060)                                | (anon1060)                                                 | Custom Barns - Anonymous                              | anon1060@anon.com                                               |                    |        | <b>~</b>                         |                             |                     |                   |                    |                  |             |
| th Demo<br>Royden Wagler<br>Video Demo Us | Keith Demo         Royden Wagler         Video Demo User 1 | Keymark Enterprises<br>Keymark<br>Keymark Enterprises | KD_Demo@keymark.c<br>rwagler@keymark.com<br>tballew@keymark.com |                    |        | <b>S</b><br><b>S</b><br><b>S</b> |                             |                     |                   |                    |                  |             |
|                                           | (anon1060)                                                 | (anon106)                                             | ))                                                              | Custom             | Barn   | ıs - Ar                          | nonymo                      | ous                 |                   |                    |                  |             |
|                                           |                                                            |                                                       |                                                                 |                    |        |                                  |                             |                     |                   |                    |                  |             |
| Server Response                           |                                                            |                                                       |                                                                 |                    |        |                                  |                             |                     |                   |                    | 1-4 of 4 (buffer |             |

Figure 10: The Anonymous user account used to access e-Modeler links.

The Full Name of your Anonymous user account will consist of the prefix "anon" followed by a series of four digits (anon1060 in the example shown above). Also notice that the Company Name associated with this account is the Builder's name (Custom Barns) followed by a hyphen and the word Anonymous.

#### **ANONYMOUS PORTAL LINKS**

As part of the e-Modeler installation process, SmartBuild will create a <u>copy</u> of all the building-model templates already developed for your company's internal use. It will also create one unique hyperlink to each unique template, allowing you to share links those templates with your customers. These hyperlinks can be found on, and copied from, your Customize page, as shown in **Figure 11**. More on this later.

| ustomize Custom Barns, LLC ~                | <ul> <li>Back to List Save Change</li> </ul>                                       |
|---------------------------------------------|------------------------------------------------------------------------------------|
| Custom Barns, EEC                           |                                                                                    |
| lse the following links to access your ar   | ionymous portal:                                                                   |
| Start From Scratch                          | https://betapostframesolver.azurewebsites.net:443/Framer/Create?key=108401060      |
| 2x6 Stud Frame Ag-Rib                       | https://betapostframesolver.azurewebsites.net.443/Framer/Create?key=1084O1060M8679 |
| Lean To With Overhang                       | https://betapostframesolver.azurewebsites.net.443/Framer/Create?key=1084O1060M8680 |
| Frame Builder Model                         | https://betapostframesolver.azurewebsites.net:443/Framer/Create?key=1084O1060M8682 |
| Dormer                                      | https://betapostframesolver.azurewebsites.net:443/Framer/Create?key=1084O1060M8684 |
| Man Cave_02-09-2022                         | https://betapostframesolver.azurewebsites.net:443/Framer/Create?key=1084O1060M8693 |
| Cabin                                       | https://betapostframesolver.azurewebsites.net:443/Framer/Create?key=1084O1060M8694 |
| Storage Unit building 30'x300'x9 - 10' bays | https://betapostframesolver.azurewebsites.net:443/Framer/Create?key=1084O1060M8696 |
| Demo Siding Model                           | https://betapostframesolver.azurewebsites.net:443/Framer/Create?key=1084O1060M8712 |
| Barndominium of the Month                   | https://betapostframesolver.azurewebsites.net:443/Framer/Create?key=1084O1060M8717 |
| Start Here                                  | https://betapostframesolver.azurewebsites.net:443/Framer/Create?key=1084O1060M8718 |
| Roof Only                                   | https://betapostframesolver.azurewebsites.net:443/Framer/Create?key=1084O1060M8729 |
| Demo Combo                                  | https://betapostframesolver.azurewebsites.net:443/Framer/Create?key=1084O1060M8747 |
| Gambrel                                     | https://betapostframesolver.azurewebsites.net:443/Framer/Create?key=1084O1060M8748 |
| Steel                                       | https://betapostframesolver.azurewebsites.net:443/Framer/Create?key=1084O1060M8807 |
| McElroy Demo                                | https://betapostframesolver.azurewebsites.net:443/Framer/Create?key=1084O1060M8928 |
| Shingle Vinyl Shed                          | https://betapostframesolver.azurewebsites.net:443/Framer/Create?key=1084O1060M9115 |
| Shingle vinyi Sheu                          |                                                                                    |

Figure 11: Hyperlinks to all your e-Modeler model templates will be added to your SmartBuild Customize page once our Support Team completed your e-Modeler installation.

**NOTE** – Every time you add a new design template to SmartBuild, an e-Modeler hyperlink to that template will automatically be added to your *Customize* page.

#### <u>Your</u> Setup

There are three tasks you will need to complete on <u>your</u> end before you can make e-Modeler available to your customers:

- 1. Configure some settings on your SmartBuild *Customize* page
- 2. Define Job Framing Rules for your Anonymous account
- 3. Publish your e-Modeler templates

#### **CUSTOMIZE PAGE**

As pictured in Figure 12 on the following page, there are five sections on the Settings  $\rightarrow$  Customize page that are associated with your e-Modeler installation. As described below, not all of these sections are likely to require your attention, but you should be aware of their e-Modeler functionality nonetheless.

- 1. Upload a .png file to use for the logo on the site Your company's logo should have already loaded into this field when SmartBuild was first installed. If not, however, you will want to be sure to upload a logo now, as it will be displayed on all e-Modeler pages viewed by your customers. Simply click on the Choose File button. This will open a file navigation window on your computer which you will use to select the desired file.
- Submit Anonymous Acknowledgment Use this field to type in the message that you users will receive (via message box) when they click on the Request Quote button. We suggest something like the following:

"[Your Company Name] has received your request for a quote on the building design you submitted to our web site. Your request is now in process."

- 3. Use the following links to access your anonymous portal As mentioned previously, this section of the *Customize* page lists all of the web addresses (URLs) associated with the template design models made available to your e-Modeler customers. Each different template has its own unique URL. This section will not appear on your *Customize* page unless e-Modeler has been installed for your company. You don't need to make any changes here. We are simply pointing out the location where these hyperlinks are stored and made accessible to you.
- 4. **Notification User** Use this dropdown to select the users or user group that will receive email notification when a model has been submitted by a customer. Only one user or group name can be selected.
- 5. Change Notifications Use the Anonymous Jobs column on the far right of this section to select changes to the status of all *Anonymous Jobs* for which you wish the Notification User to receive automatic email notification. The options include:
  - New A job that has been entered and saved for the first time. At a minimum, this checkbox should be activated at all times.
  - *Quoted* A job for which you a formal quote has been generated.
  - Ordered A job for which the contract has been signed and materials ordered.
  - *Closed* A job for which all actions have been completed.
  - Requoted A job which for which the original quote has been modified.
  - *Amended* A job which for which order that has been modified.

| 2x6 Stud Frame Ag-Rib       Image: https://be         Lean To With Overhang       Image: https://be         Frame Builder Model       Image: https://be         Dormer       Image: https://be         Votification User       Keith Demo                                                                                                    | m/About       Include Support         Check this box if you want your distributor name included as a watermark on printouts from the Edit page         Add Watermark         Submit Anonymous Acknowledgment:         Give them the following link to register:         ogin?                                                                                                    |
|----------------------------------------------------------------------------------------------------|----------------------------------------------------------------------------------------------------|
| Upload File       1         Fo override the default Home, About, and Contact links, enter the a you want to use below.       Image: Contact links, enter the a you want to use below.         Make sure you include the correct prefix, eg: http://www.website.com       Image: Contact link         About Link       Image: Contact Link         Contact Link       Image: Contact Link         Order Disclaimer:       Image: Contact Link         Order Disclaimer:       Image: Contact Link         Order Disclaimer:       Image: Contact Link         Order Disclaimer:       Image: Contact Link         Order Disclaimer:       Image: Contact Link         Order Disclaimer:       Image: Contact Link         Order Disclaimer:       Image: Contact Link         Start From Scratch       Image: Contact Link         Start From Scratch       Image: Contact Link         2x6 Stud Frame Ag-Rib       Image: Contact Link         Lean To With Overhang       Image: Contact Link         Dormer       Image: Contact Link         Image: Contact Link       Image: Contact Link         Image: Contact Link       Image: Contact Link         Image: Contact Link       Image: Contact Link         Image: Contact Link       Image: Contact Link         Image: Contact Link       Image: Contact Link </td <td>m/About Check this box if you want your distributor name included as a watermark on printouts from the Edit page Add Watermark Submit Anonymous Acknowledgment: Check this box if you want your distributor name included as a watermark on printouts from the Edit page Give them the following link to register: Distribution of the following link to register: Distribution of the following link to register: Distributio</td> | m/About Check this box if you want your distributor name included as a watermark on printouts from the Edit page Add Watermark Submit Anonymous Acknowledgment: Check this box if you want your distributor name included as a watermark on printouts from the Edit page Give them the following link to register: Distribution of the following link to register: Distribution of the following link to register: Distributio |
| rou want to use below.  Make sure you include the correct prefix, eg: http://www.website.co  Home Link  Contact Link  Contact Link  Corder Disclaimer:  Give your users the following link to login:  https://betapostframesolver.azurewebsites.net.443/Account/Lid  dist/d=1060 Use the following links to access your anonymous porta  Start From Scratch  https://be Lean To With Overhang  Frame Builder Model Dormer  otification User  Keith Demo  A                                                                                                    | m/About Check this box if you want your distributor name included as a watermark on printouts from the Edit page Add Watermark Submit Anonymous Acknowledgment: Check this box if you want your distributor name included as a watermark on printouts from the Edit page Give them the following link to register: Distribution Distribution Distributi |
| Give your users the following link to login:                                                                                                    | A Give them the following link to register:<br>Digin? Intros://betapostframesolver.azurewebsites.net:443/Account/Register?<br>distId=1060                                                                                                    |
| https://betapostframesolver.azurewebsites.net.443/AccountLidistid=1060 Use the following links to access your anonymous portal Start From Scratch 2x6 Stud Frame Ag-Rib 2x6 Stud Frame Ag-Rib Lean To With Overhang 3 https://be Frame Builder Model Dormer biffication User Keith Demo                                                                                                    | Give them the following link to register:                                                                                                    |
| Start From Scratch                                                                                                    | E                                                                                                    |
| Keith Demo 4                                                                                                    | tapostframesolver. azurewebsites. net. 443/Framer/Create?key=1084O1060<br>tapostframesolver. azurewebsites. net. 443/Framer/Create?key=1084O1060M8679<br>tapostframesolver. azurewebsites. net. 443/Framer/Create?key=1084O1060M8680<br>tapostframesolver. azurewebsites. net. 443/Framer/Create?key=1084O1060M8682<br>tapostframesolver. azurewebsites. net. 443/Framer/Create?key=1084O1060M8684                                                                                                    |
| Notifications                                                                                                    |                                                                                                    |
| hange Notifications:  New Job Status  New  Quoted                                                                                                    | Jobs Builder Jobs Anonymous Jobs                                                                                                    |
| Closed     Closed     Requoted     Ammended                                                                                                    |                                                                                                    |
| Taken       OrderPrep       AcceptedOrder                                                                                                    |                                                                                                    |

Figure 12: The *Customize* page contains five areas for configuring your e-Modeler installation.

#### **FRAMING RULES**

The second step in setting up your e-Modeler add-on is to define the information that will be required from your customers in order to submit a model and request a quote. To accomplish this, go to Settings → Framing Rules. As you can see in Figure 4 below, a new set of *Framing Rules* has been created. These *Framing Rules* are entirely separate from those used to configure your primary SmartBuild account. Click on the Edit button for the *Framing Rules* associated with your *Anonymous* user account.

| Custom<br>Barns,<br>LLC<br>LLC                                                       | •     | Settings <del>-</del> | Hello Video Dem Log off          |
|--------------------------------------------------------------------------------------|-------|-----------------------|----------------------------------|
| Framing Rules                                                                        |       |                       |                                  |
| Distributor                                                                          | Order | Name                  |                                  |
| Custom Barns - Anonymous - Anonymous - Anonymou<br>© 2022 - Keymark Enterprises, LLC | us    | Wood Post Fra         | Edit<br>Edit<br>Version 1.79.1.5 |

Figure 13: Click on the Edit button for the Framing Rules associated with your Anonymous user account.

When the *Modify Framing Rules* page for your *Anonymous* account opens (Figure 6 below), click on the Job tab. Here you will see the default list of information the customer will be asked to provide when

| Modify Framing Rules | for Custom Barns - Anonyi      | nous | X Cancel | ✓ Save | Preview |
|----------------------|--------------------------------|------|----------|--------|---------|
|                      | or and Job Job<br>indow Checks |      |          |        |         |
| Add   * ~ ~          |                                |      |          |        |         |
| Prompt               | Answer                         |      | Required |        |         |
| Project Type         | Not Set Yet                    | *    |          | ed     |         |
| PO Number            |                                |      |          | ed     |         |
| Name                 |                                |      |          | e      |         |
| Description          |                                |      |          | ed     |         |
| Email                |                                |      |          | ed     |         |
| Phone                |                                |      |          | ed     |         |
| Address              |                                |      |          | ed     |         |
| City                 |                                |      |          | ed     |         |
| Zip                  |                                |      |          | ed     |         |
| State                |                                | •    |          | ed     |         |
|                      |                                | *    |          | ed     |         |

they submit a job for quotation. This list is fully customizable, and you can add, delete and edit this list to meet the specific needs of your organization. The following is a brief description of list of the properties associated with each line item:

- Prompt Each line item in the Prompt column represents the exact text to presented to your customers, so be sure to use correct spelling and punctuation. The descriptions provided below are, once again, the default settings. You can edit and delete, or add to, this list as you see fit.
- Answer The default value (answer) associated with a given Prompt. You are now required to
  provide a default value.
- Required When checked (activated), the customer will be required to provide information for the associated Prompt. Failure to supply the required information will result in an error message when the user attempts to save his/her mode and request a quote.
- *Change* Click on "e" to edit the line item; click on "d" to delete it.
- Add Click on this button to add a new line item to the list of user information you wish to collect.

Once you are done, be sure to click on the Save button, near the top of the page, in order to save your work!

#### Share e-Modeler Links

The last step in setting up e-Modeler is to share hyperlinks to your e-Modeler templates with your customers. As stated earlier, there are two basic ways to go about this. You can publish the links on your company's website, to allow your customers access to your entre menu of template options. Or, if you want to steer a customer directly to a specific design template, you can send them an email with a link to that specific model. Either way, the links are always available for copying on your Customize page.

# **Further Information**

That's it for our overview of e-Modeler fundamentals. For further information, please contact us at the following email addresses:

Sales@Keymark.com

Support@Keymark.com